## **PROPHELPER von Windows7 aus konfigurieren und starten**

Zunächst wird das Programm X-Win32 2012 zum Verbinden mit einer der ASL-Maschinen von CSCO (Linux!) benötigt. Ggfs. ist es bereits im Startmenu vorhanden (oder im Windows-Ordner C:/Program Files (x86)/Starnet/:

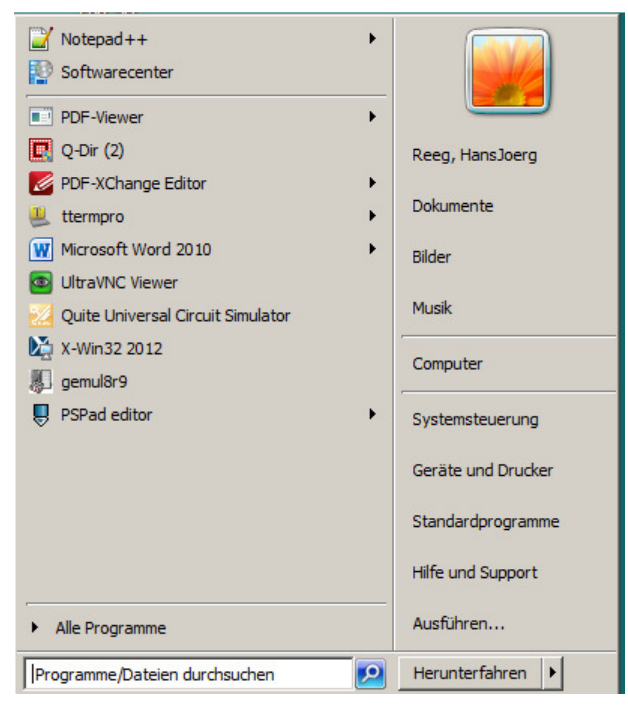

Von dort lässt es sich aufrufen. Falls noch nicht vorhanden, installiert man es aus dem GSI-Softwarecenter nach:

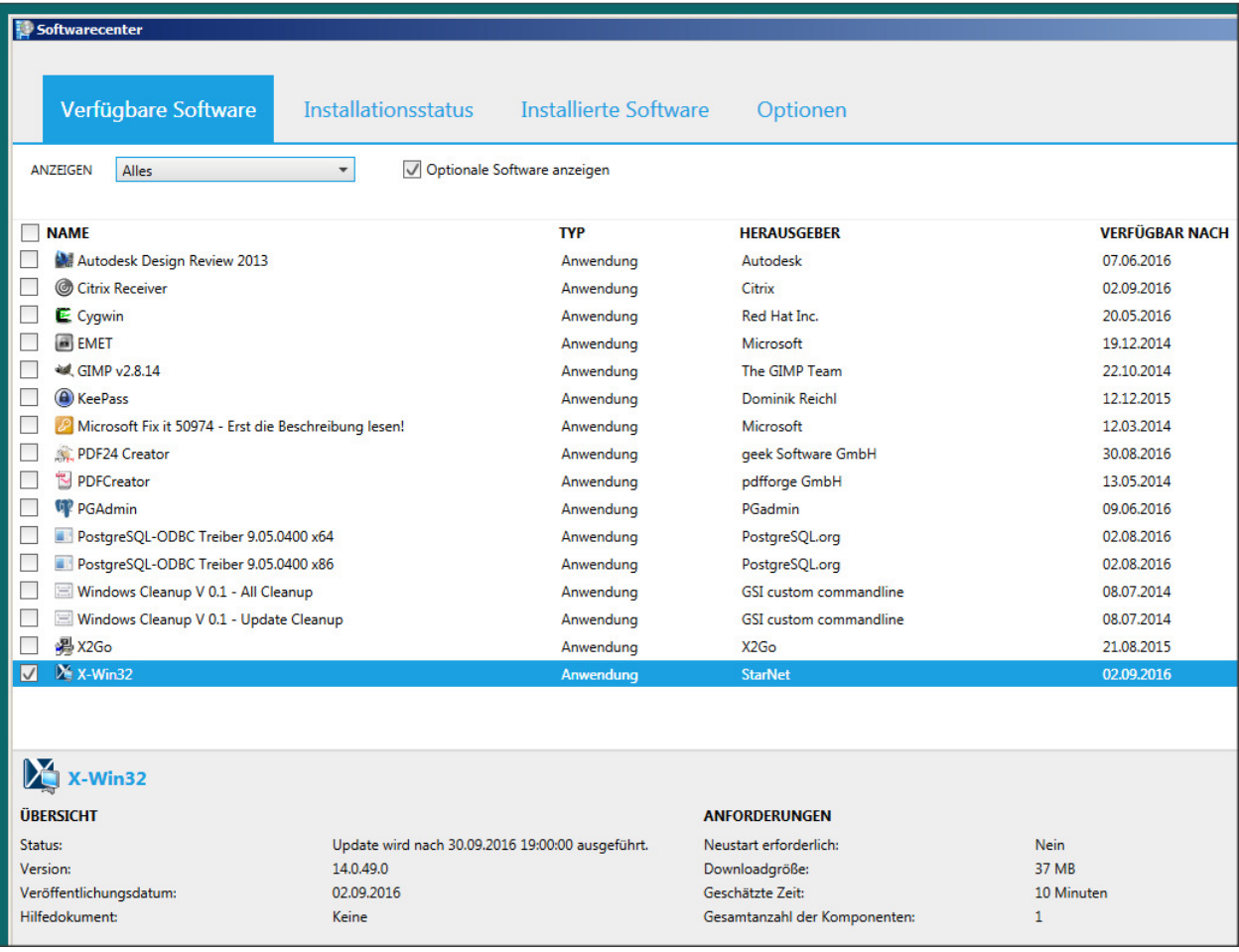

Dann startet man X-Win32.

Zunächst wird man nach der Art der gewünschten Verbindung gefragt:

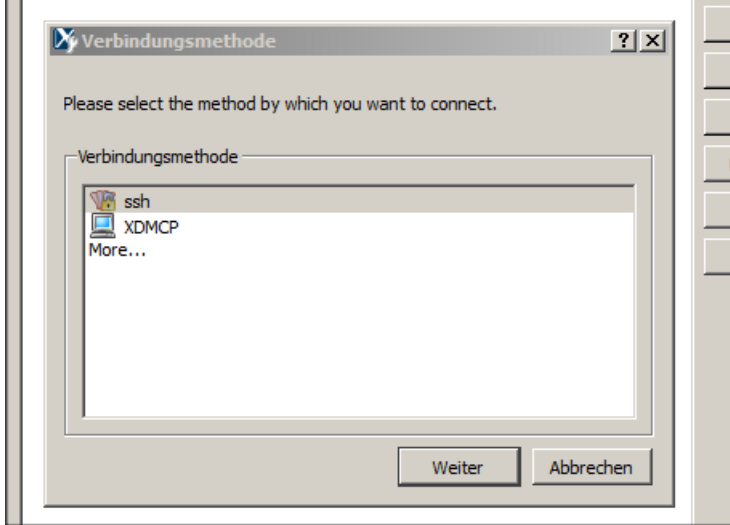

Man wählt "SSH" aus, und klickt auf "Weiter". Dann erscheint das Konfigurationsfenster. Man wählt "Manuell", woraufhin sich das Editierfenster für eine neue Verbindung öffnet:

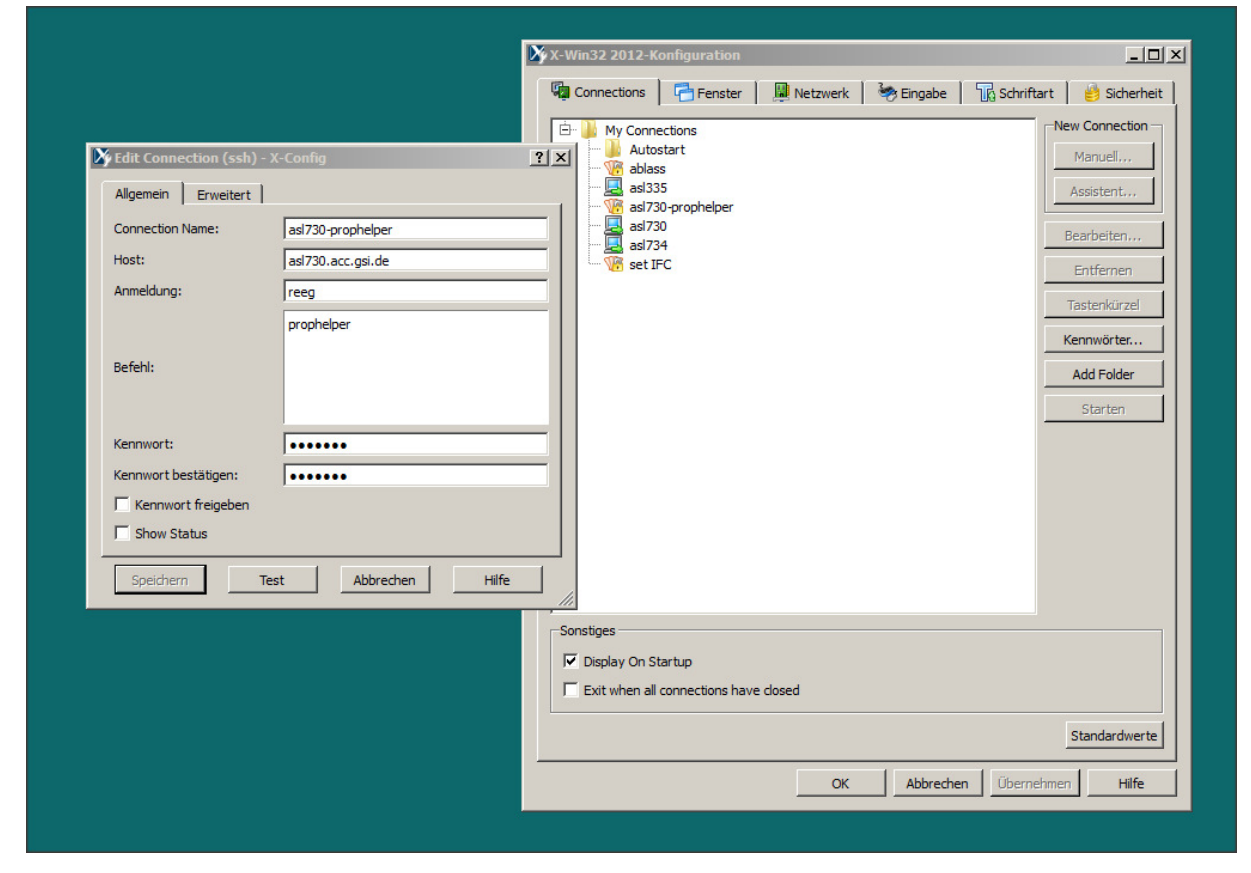

Man vergibt jetzt einen sinnvollen Namen für die Verbindung (hier **asl730-prophelper**), und gibt den URL des gewünschten Host-Rechners ein (hier **asl730.acc.gsi.de**). Es ist auch möglich, einen Host im 3er-Cluster zu verbinden, es gibt diverse Möglichkeiten. Auskunft sowie ein Benutzer-Konto für die ASL-Maschinen, welches zwingend notwendig ist, erteilt z. B. Rosemarie Vincelli, Tel. 2345.

Dann folgt die Eingabe des Anmeldenamens (entspricht dem des Linux-Kontos), und das persönliche Passwort. Wichtig ist noch, den Befehl "prophelper" einzutragen, damit nach dem login der Prophelper automatisch startet. Auf dem Tab "**Erweitert**" muss nichts eingetragen werden. Man kann jetzt "**Test**" anklicken, dann sollte der Prophelper geöffnet werden:

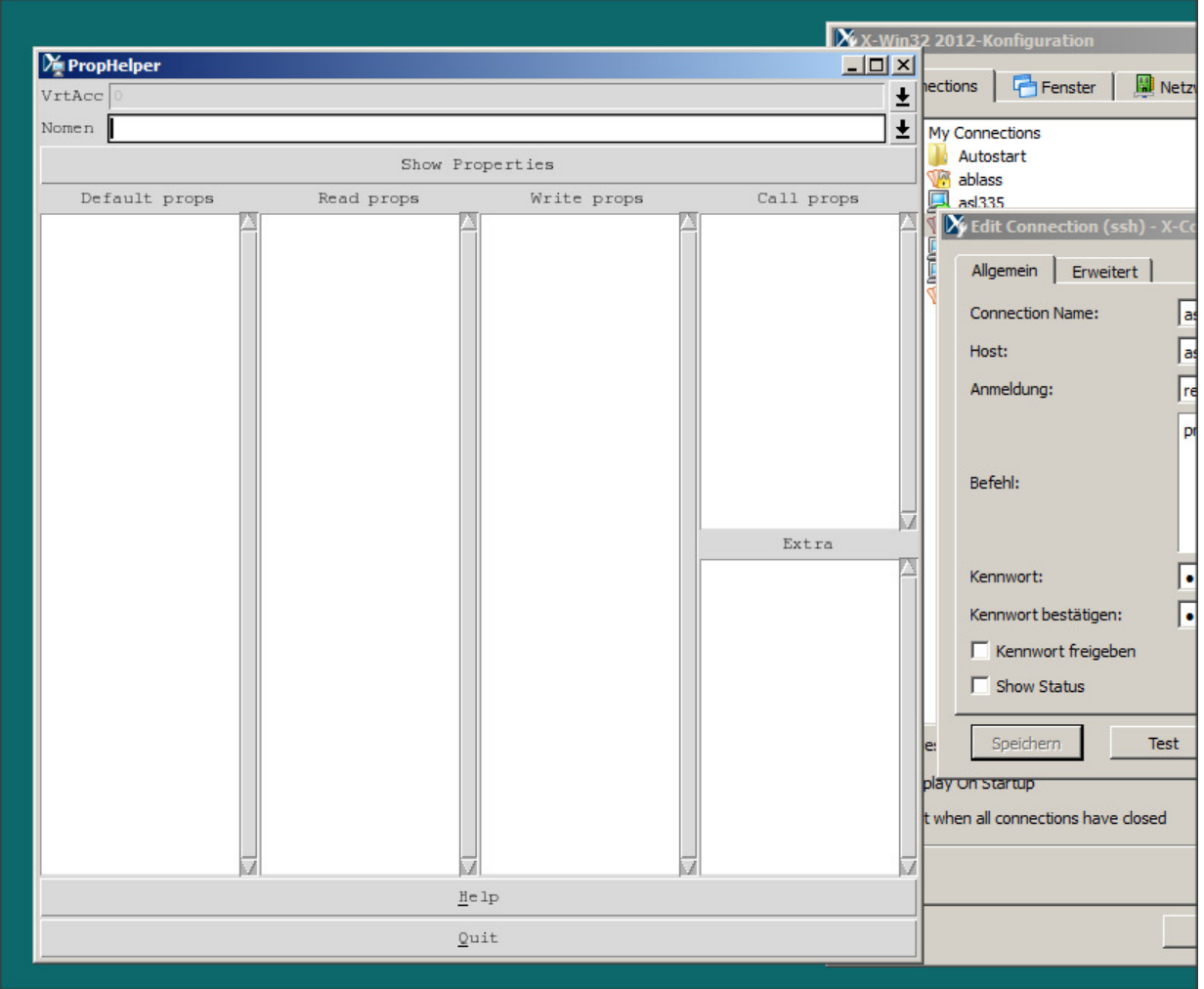

Nicht vergessen: "Abspeichern" klicken, damit die Session später wieder aufrufbar ist.

## **PROPHELPER von LINUX aus starten**

Hier ist es ganz einfach: Man öffnet ein Terminalfenster und tippt unter Beachtung von Gross-/Klein-Buchstaben

ssh –X xxx@aslyyy.acc.gsi.de <RTN> oder ssh -Y xxx@aslyyy.acc.gsi.de falls -X nicht klappt

mit xxx = login-Name, yyy Nummer des gewünschten ASL-Rechners. Man wird dann nach seinem passwort gefragt, und hoffentlich erfolgreich angemeldet. Tippt man jetzt

prophelper <RTN>

startet der prophelper.